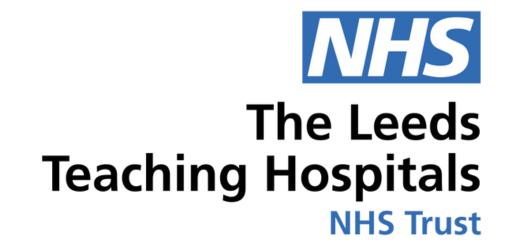

# COMH

# Taking Photos In Clinical Note

USER GUIDE

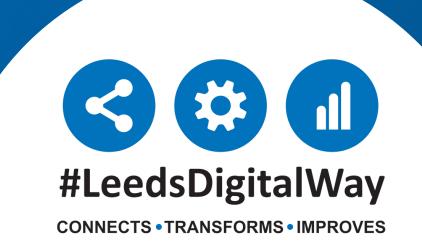

**Taking Photos In Clinical Note** 

You can now take photos on a Trust iPad using the PPM+ Mobile App

For direct care purposes you do not need written consent to take a photo, however it is important to ask permission if the patient has capacity. If they don't have capacity, then a **Mental Capacity Act Assessment** should be completed. The image can be captured under the patients best interests.

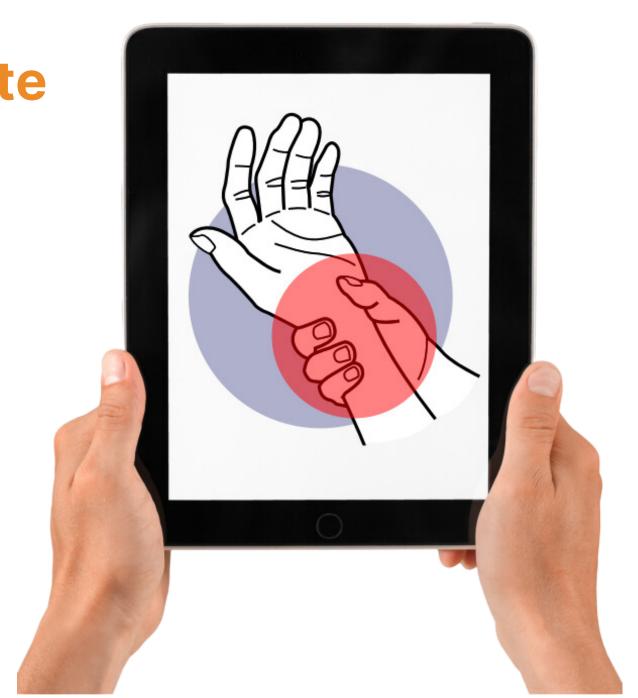

To take a photo as part of a clinical note go to the PPM+ mobile app and select 'e-Forms' from within the patient's dashboard. Then click on 'Add Clinical Note'

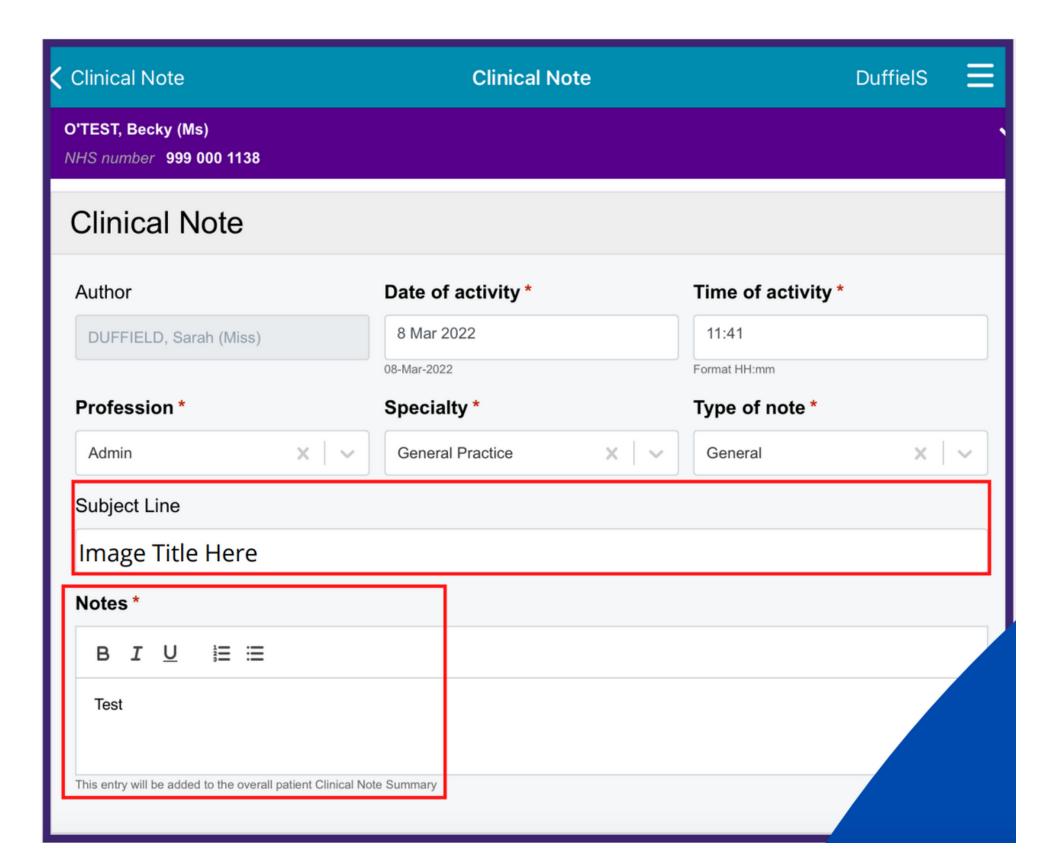

Please ensure that all **mandatory** fields are completed and a subject line is added for the captured image(s).

Scroll down and click the 'Choose File' button which will open the camera function on the iPad. You can also add additional images via the '+Add' button.

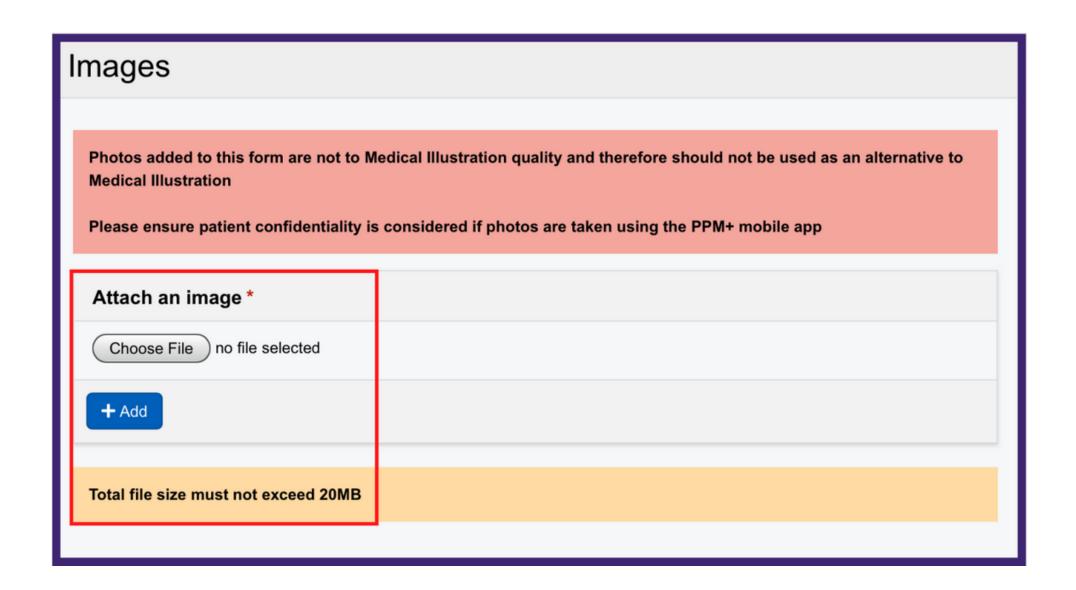

Images added to clinical notes are not intended to replace Medical Illustration Photography, therefore should not be used as an alternative to Medical Illustration and should not be used for diagnostic purposes. Please ensure patient confidentiality is considered when photos are taken using the PPM+ mobile app.

Once the camera has opened on the iPad you can **zoom** into the subject by using the slider on the left. You can also turn on the camera's flash if the lighting condition is poor (Please note this may not be possible if using an iPad mini). To capture the image, click on the white circle on the screen of the iPad.

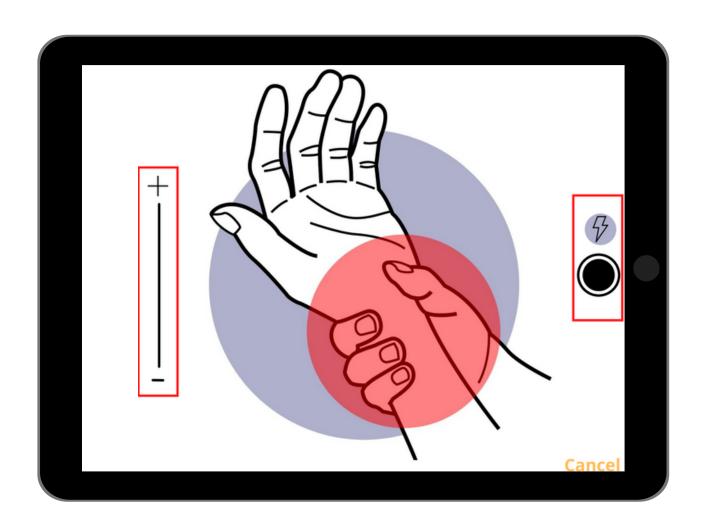

At the bottom of the captured screen it will give you the option to either use the photo or retake the image. Click on 'Use Photo' once you're happy with the image displayed.

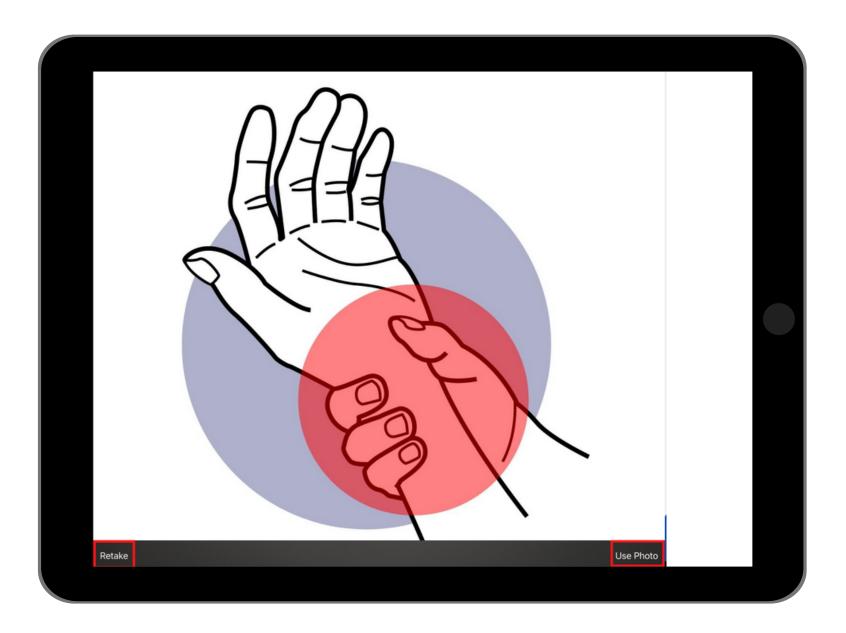

Scroll down to the bottom of the page and click the 'submit' button to add the clinical note to the patient's record.

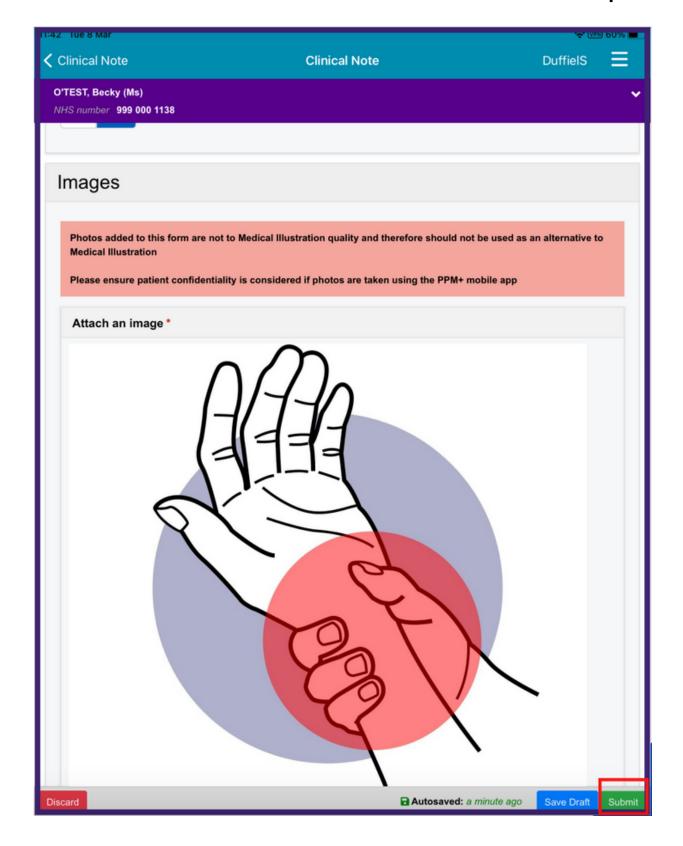

View the completed document within the patient's record on the desktop version of ppm+. It is not currently possible to view the captured images on PPM+ Mobile once submitted.

The completed Clinical Note eForm will be displayed within the 'Event List' on the patient's record. You can filter the list to only show relevant documents by entering 'Clinical Notes' in the 'Filter Events' box.

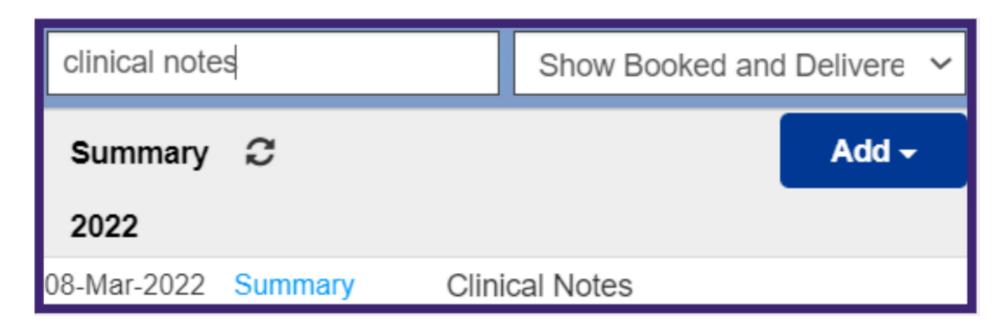

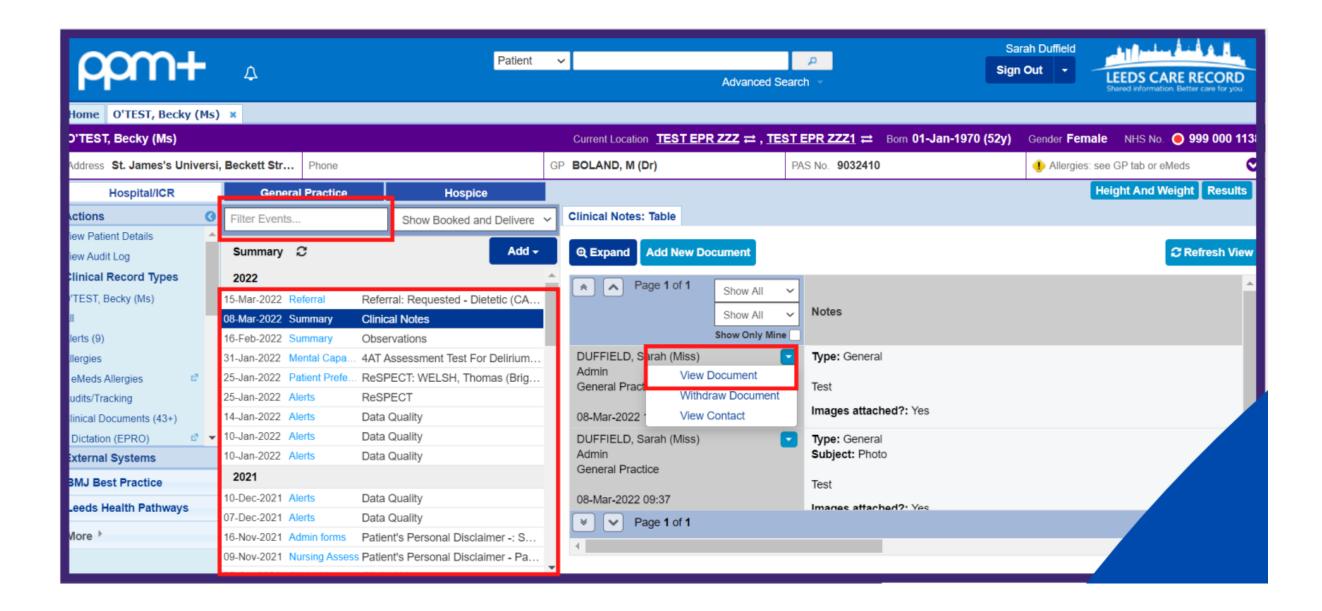

The form will appear on the right. Click the drop down box and click on 'View Document'. Then Click on 'Expand' which will open the **Clinical Note** in a pop up window.

You may need to scroll down to view the image in full.

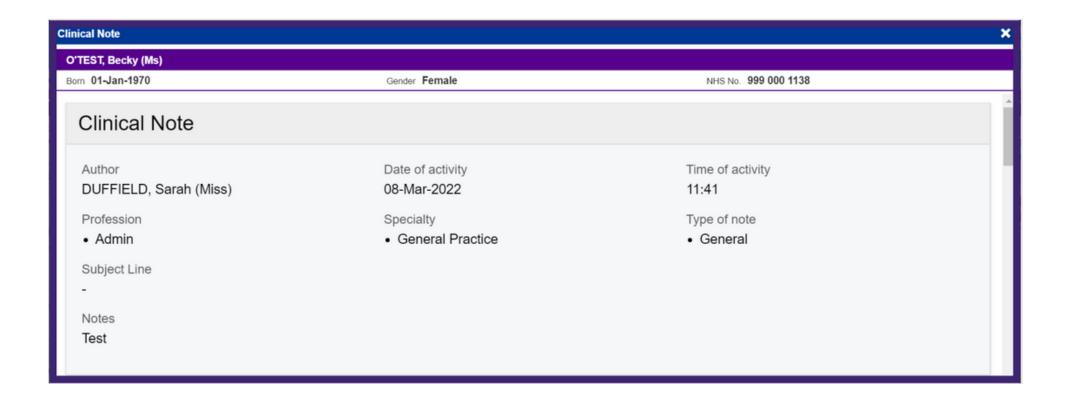

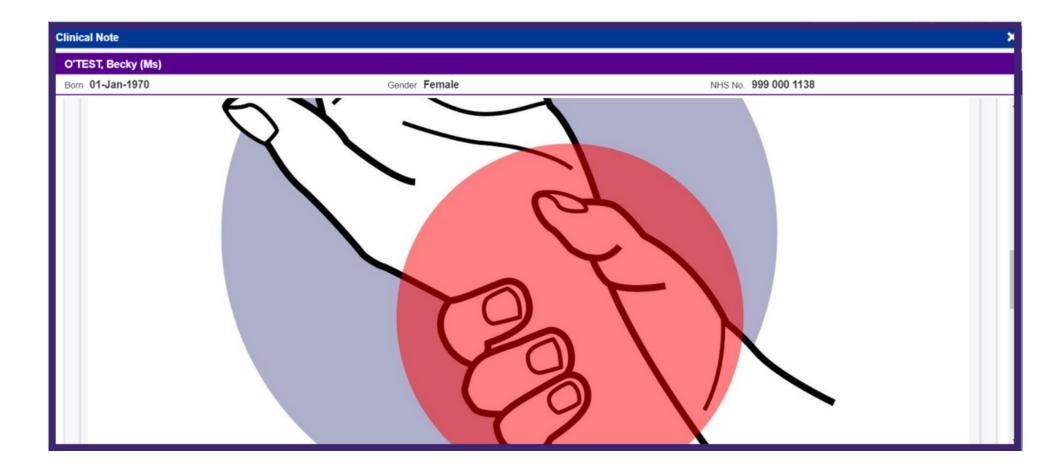

The document can be withdrawn just as any other Clinical note on ppm+. Enter a reason for withdrawal before clicking the 'withdraw' button.

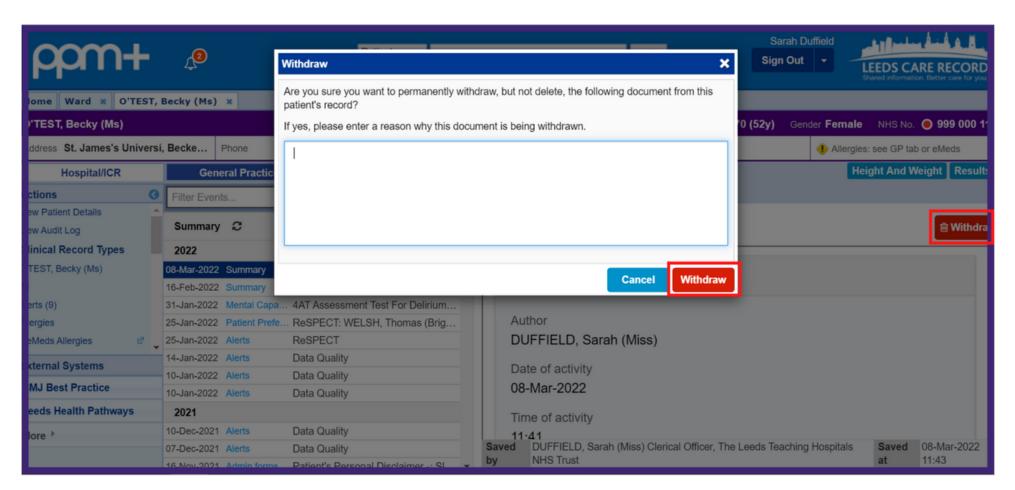

Please see the current Consent to Examination or Treatment Policy, version 9 by Clicking Here Guidance for clinical photography can be found in Apendix A section VIII.

# Useful contacts

## **Implementation Team**

Please contact the **Implementation Team** for Digital support & training on PPM+ functionalities.

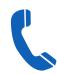

Ext: 60599

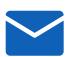

leedsth-tr.lmplementationTeam@nhs.net

### **Informatics Service Desk**

Please contact the Informatics Service Desk to:

- Reset your password.
- Report a problem you are having within PPM+ functionality.
- Report a data quality problem within PPM+.
- Request new user accounts for PPM+.
- Disable PPM+ accounts for any leavers from your department.

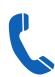

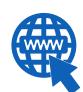

https://lth-dwp.onbmc.com

If you would like to make a **Request For Work to PPM+**, **Click Here** to be taken to the required page on the Trust's intranet

Please contact the IT Training Department at ITTraining.LTHT@nhs.net if you require further training on PPM+ or any other Clinical System.

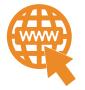

PPM+ Help Site: https://www.ppmsupport.leedsth.nhs.uk/

For further information please contact:

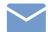

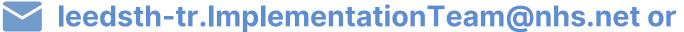